# SMART Ink™ 3.2

## Introduction

When you connect your computer and your SMART interactive product, you can use SMART Ink™ to write and draw in digital ink over open applications, files, folders, websites and any other open window on your computer.

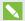

#### NOTE

Features marked with this icon are available only if SMART Notebook® collaborative learning software is installed.

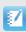

## What's new

The SMART Ink button that appeared in previous versions of SMART Ink has been retired in this version. However, you can still write or draw over any window.

SMART Ink replaces the Floating Tools toolbar with the dynamic toolbar. This new toolbar provides access to many of the same tools but in a more compact design that's easier to use.

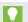

#### **TIPS**

- · You can access the Screen Shade and other tools from the Start menu (Windows® operating systems) or the Finder (OS X operating system software).
- You can pin the Screen Shade and other tools to the task bar (Windows operating systems) or the Dock (OS X operating system software) for easy access.

## About the dynamic toolbar

Use the dynamic toolbar, shown below, to write and draw in digital ink, use SMART Ink Favorite Pens, take screen captures, convert handwriting to text and insert stamps. Although the dynamic toolbar works with the desktop and all applications, some of its options vary from application to application.

## Writing, drawing and erasing

The procedures below work with newer SMART interactive products, such as SMART Board® 6000 series interactive flat panels. For other SMART interactive products, see the Help for instructions.

#### To write or draw

- 1. Pick up the SMART interactive product's pen. The dynamic toolbar appears.
- 2. Press Pens
- 3. Select a pen, and then set the pen's properties.
- 4. Write or draw in digital ink.

#### To erase

Move the SMART interactive product's eraser over the digital ink you want to erase.

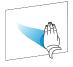

OR

Move your palm or fist over the digital ink you want to erase.

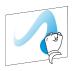

## To clear all digital ink from a window

Press the SMART Ink window tools button , and then select Clear Ink.

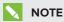

In Internet Explorer® and Chrome™ Internet browsers, this clears digital ink from only the current tab.

## To convert handwriting to text

2. Write in the window.

- 1. Press **Toolbox** in and then press **Text Conversion** ...

As you write, SMART Ink converts your handwriting to text.

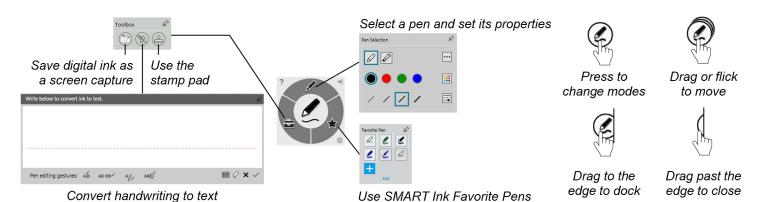

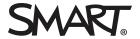

# SMART Ink 3.2

## Collaborating with others

The following SMART interactive products allow two users to write, draw and erase at the same time:

- SMART Board 8000i-G5 series interactive flat panels
- SMART Board 8000i-G3 and 8000i-G4 series interactive flat panels
- SMART Board 6000 series interactive flat panels
- SMART Board 4000 series interactive flat panels
- SMART Board 800 series interactive whiteboards
- SMART Board M600 series interactive whiteboards
- LightRaise® 60wi and 60wi2 interactive projectors

In addition, SMART Board 6000 series and 8000i-G5 series interactive flat panels feature Pen ID™: two users can specify the

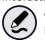

colors and other settings for their pens independently using separate dynamic toolbars.

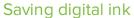

You can save digital ink by taking a screen capture.

## To take a screen capture using the Capture toolbar

- Press Toolbox and then press Capture .
  The Capture toolbar appears.
- 2. Press the button for the type of screen capture you want to take
- 3. If prompted, select what you want to do with the screen capture.

## To take a screen capture using SMART Ink window tools

- 1. Press the SMART Ink window tools button , and then select Capture Ink.
- 2. If prompted, select what you want to do with the screen capture.

## Using the stamp pad

## To insert a stamp

- 1. Press **Toolbox** □, and then press **Stamp Pad** □
- 2. Select a stamp.
- 3. Press where you want to insert the stamp.

#### To add a personal stamp

- 1. Press Toolbox , and then press Stamp Pad
- 2. Press Add
- 3. Browse to and select a picture file, and then press **Open**.

## Using SMART Ink Favorite Pens

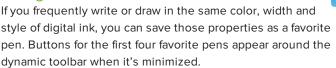

#### To add a favorite pen

- 1. Press Favorite Pens
- s 🖈
- 2. Press Add 🛨
- 3. Select a favorite pen type.
- 4. Set the favorite pen's properties.
- 5. Press Add as favorite.

## Using the SMART Touch Inking Tool

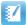

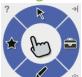

If your computer is connected to a SMART interactive product that supports touch recognition, you can use the SMART Touch Inking Tool to write or draw with your finger or an accessibility aid, such as a tennis ball.

To start the SMART Touch Inking Tool, press the **SMART Board** icon in the notification area (Windows operating systems) or the Mac menu bar (OS X operating system software), and then select **Show SMART Touch Inking Tool**.

## Help

Refer to the Help for more information on SMART Ink.

## To open the Help

- Press the Help button ?.
  Four short introductory videos appear.
- 2. For more information, press Learn more.

You can also download the SMART lnk 3.2 user's guide:

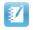

Windows smarttech.com/kb/170830

OS X

smarttech.com/kb/170831

For more information, visit smarttech.com For more training, visit smarttech.com/training

© 2015 SMART Technologies ULC. All rights reserved. SMART Ink, SMART Notebook, SMART Board, LightRaise, Pen ID, smarttech, the SMART logo and all SMART taglines are trademarks or registered trademarks of SMART Technologies ULC in the U.S. and/or other countries. Windows and Internet Explorer are either registered trademarks or trademarks of Microsoft Corporation in the United States and/or other countries. Mac, OS X and Finder are trademarks of Apple Inc., registered in the U.S. and other countries. All other third-party product and company names may be trademarks of their respective owners. Contents are subject to change without notice. 12/2015.

Help us make this document better smarttech.com/docfeedback/170989